# **START YOUR INVENTORY WITH LANDPARK**

Landpark, comprehensive IT Asset Tracking and ITIL Help Desk solutions

## **LANDPARK INVENTORY**

### **IT ASSET TRACKING NEEDS WITH LANDPARK INVENTORY**

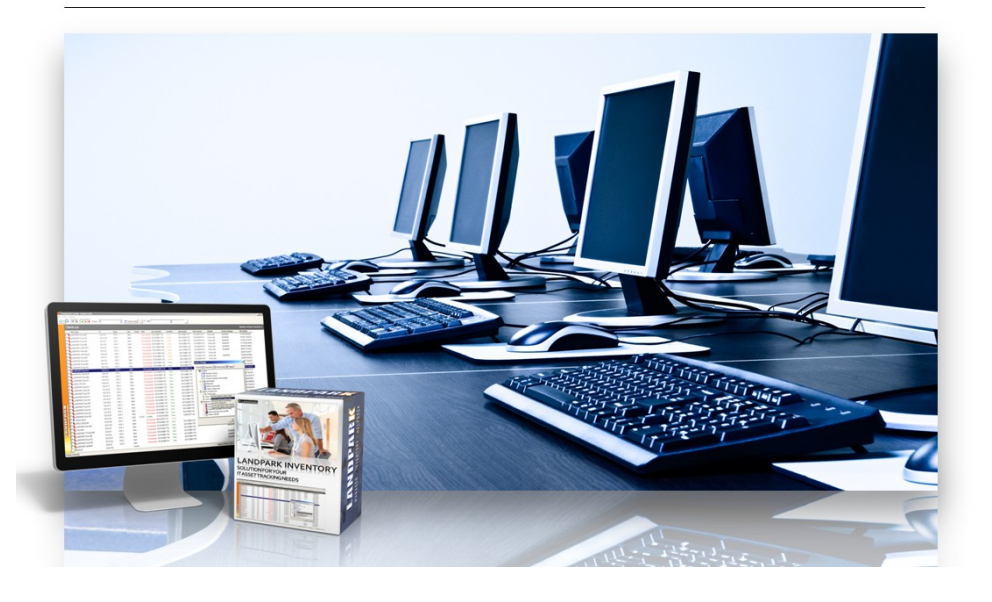

#### **LANDPARK INVENTORY Automatic cross-network inventories**

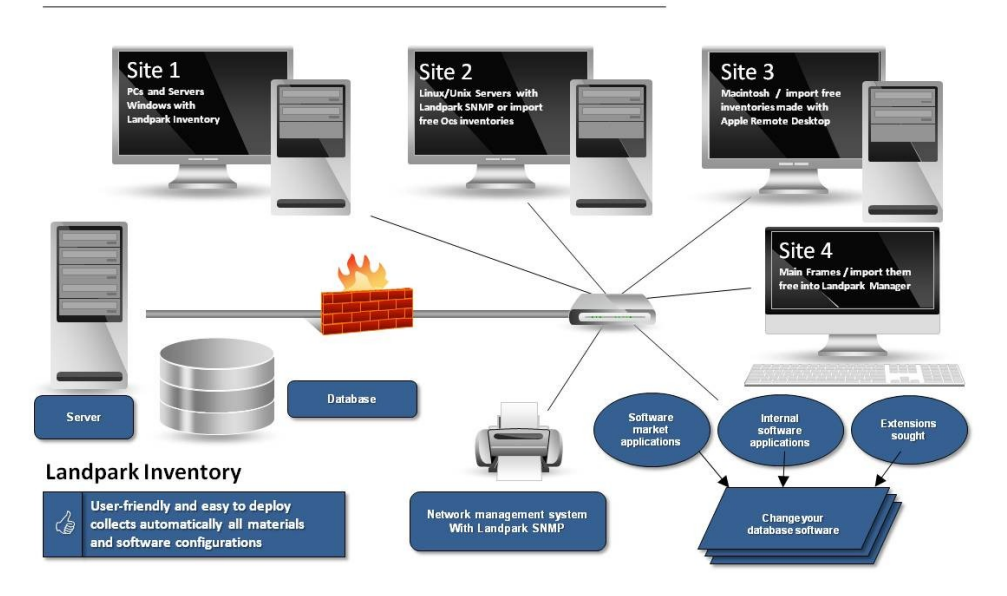

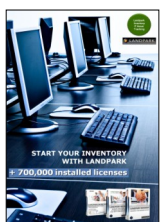

*« Quickly estimate your data* 

*processing systems before considering their evolution. Landpark Inventory, solution for your IT asset tracking needs ... »*

#### **Landpark Inventory**

- Inventory with agents
- How to install agents
- Settings of the IP console
- Inventory without agents
- Import inventory results

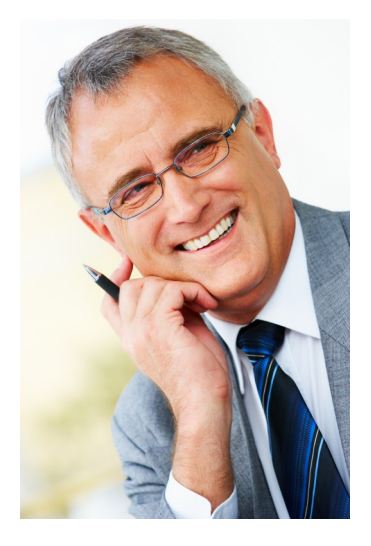

## **START YOUR INVENTORY WITH LANDPARK INVENTORY**

Importing your inventory results into Landpark Manager can be done in one of the two following ways:

- **1/ Landpark Network Ip**: installation of an agent on client computers, with **Network IP Install**  to deploy agents first throughout the network.
- **2/** Use **Landpark DoInventory**: this executable allows you to launch inventory operations on client computers via a connection script, without having to install the client/server modules.

## 1. Landpark Network IP (with agents)

**Landpark Network Ip** : you can launch 3 Network IP modules. These modules must be launched in the following order (you may launch **Network IP Install** first).

► **1/ Landpark Network IP Server** (launched automatically after installation and startup).

When running, the following icon  $\frac{1}{2}$  appears in the taskbar,

► **2/ Landpark Network IP Client (**launched automatically after startup).

When running and connected to the server, the following icon  $\mathbb{R}$  appears in the taskbar,

► **3/ Landpark Network IP Console** (launched manually). To set up IP Console, enter the server's IP address, enter a TCP port, specify a folder where the inventory files are to be copied, and click "Connect". You should now see a list of connected clients, including:

A row that represents the console itself,

A row for each client computer on which you will be able to launch inventory operations.

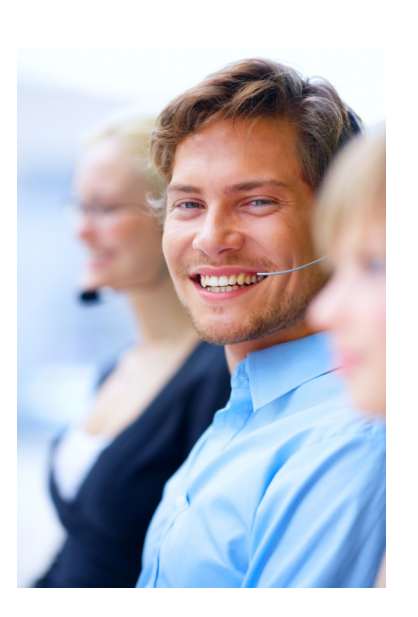

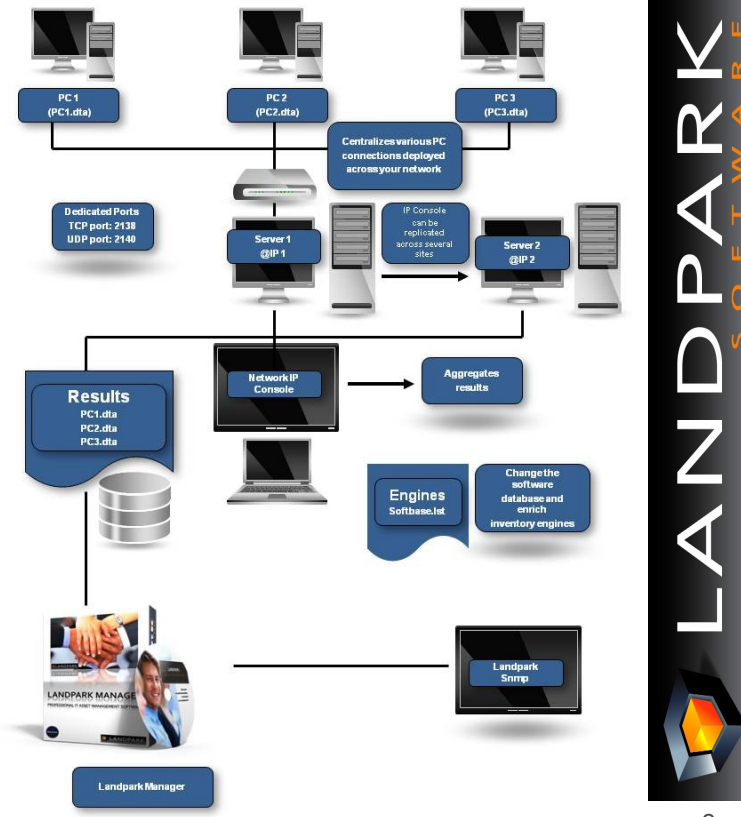

To install the services, you must open a command prompt and type the following command: *C:\Program Files\Cerus\Landpark\IP Clients\ParamClient.exe*

This application generates a "paramclient.ini" file which must be copied to the folders where the 2 services are to be installed. To install the services you must run the executable file from a command prompt with the /install option:

*Example C:\Program Files\Cerus\Landpark\IP Server\LpIpServiceServer.exe /install*

To uninstall the service, you must run the same command with the /uninstall option: *Example C:\Program Files\Cerus\Landpark\IP Server\LpIpServiceServer.exe /uninstall*

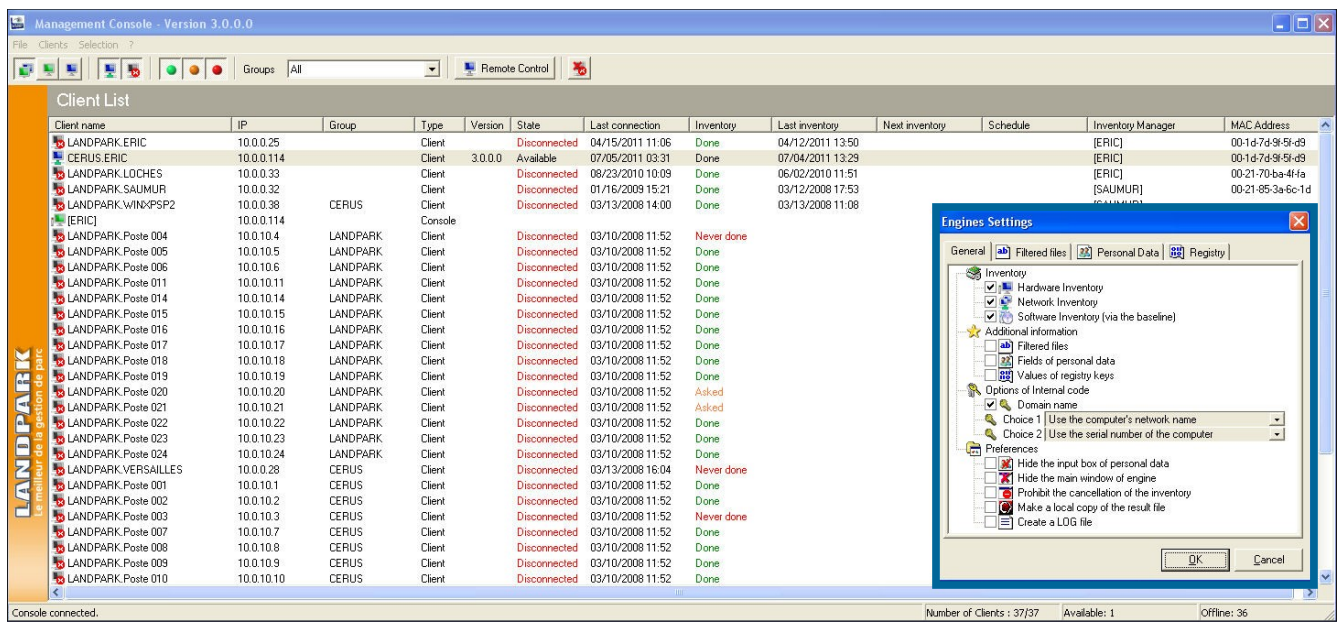

#### **Notes :**

**1/** The client icon appears only if it managed to connect to the server.

**2/** If the icon does not show, the address of the server to which it tried to connect is probably incorrect. In this case, you can:

- Stop the client process by pressing CTRL-ALT-DEL, or by looking up the LpIpClient process in order to shut it down,
- Open C:\program files \ cerus \ landpark \ IP clients \ paramclient.ini,
- Type Server's IP address on the first line, do not modify the second line
- Save your changes and restart the client from the Menu.

**3/** The IP address allows the client and the console to connect to a server process running on the same computer. If you want to launch a client or the console on another workstation, you must specify the server's IP address.

**4/** The client icon will not show if you choose to hide it by using the menu Client, Client Options, Secure Clients, hide Network IP Console icon.

**5/** You can install as many clients as you wish: you may in fact deploy them on any number of workstations using a connection script.

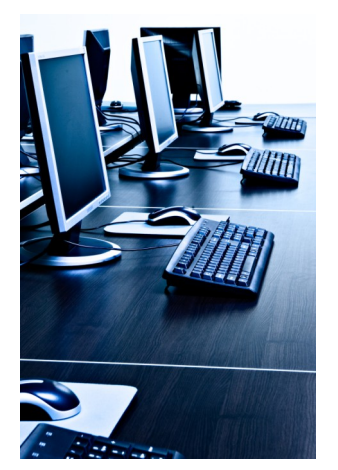

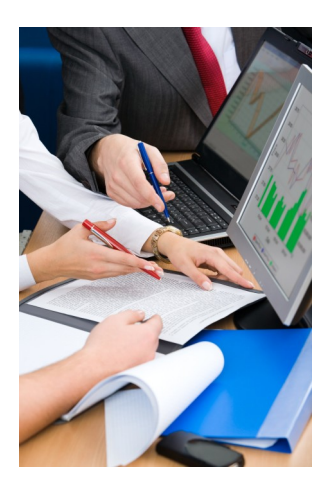

## 1. Landpark IP Install (to install agents)

1. Prerequisites:

Windows 2000, Windows 2003 Server, Windows XP, Windows Vista .NET Framework 2.0

#### **Getting started**

1/ Run the **Search** action in order to scan IP Adresses through your network.

2/ **Install the agents** on selected PC's.

3/ Run the **Execute** command**.**

**Important :** If **« not installed »** is displayed in the last column, the software was unable to obtain any information from the listed computers. This type of message indicates a possible network security issue.

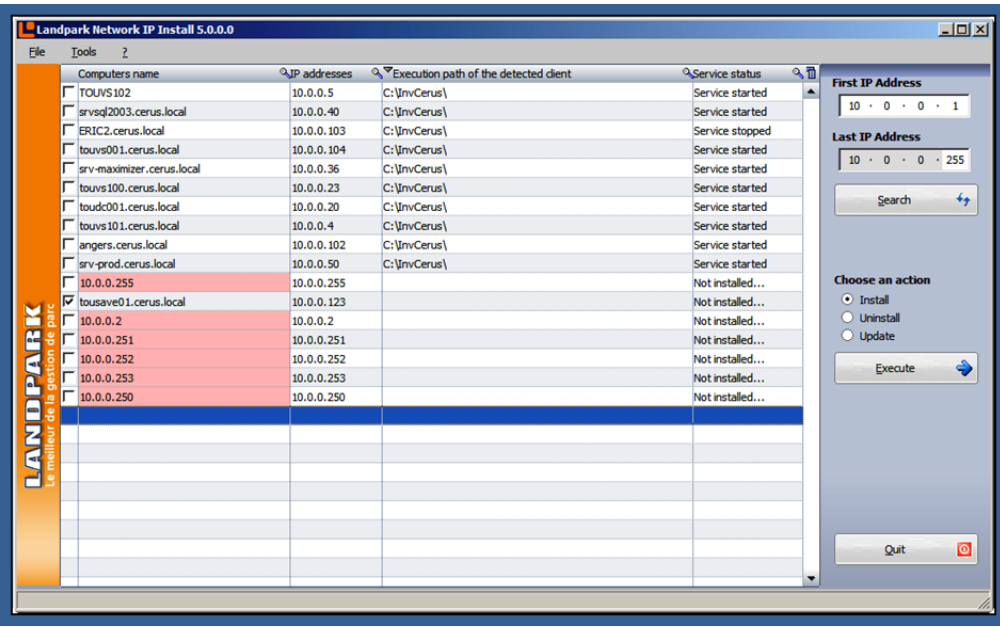

#### **File menu**

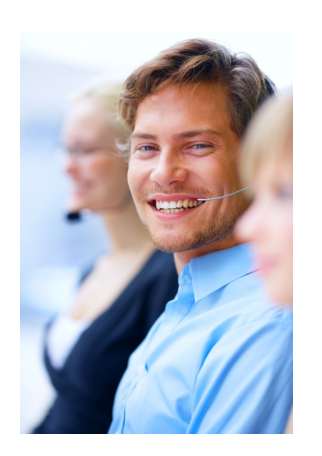

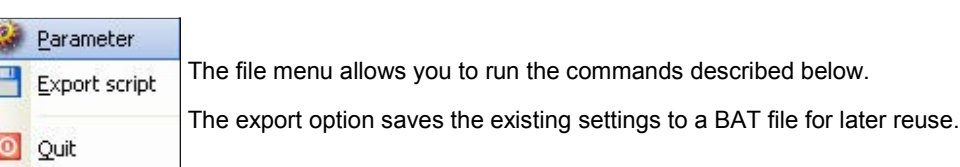

#### **Tools menu**

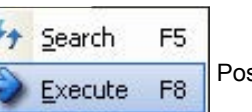

Possible actions are **Search** and **Execute**.

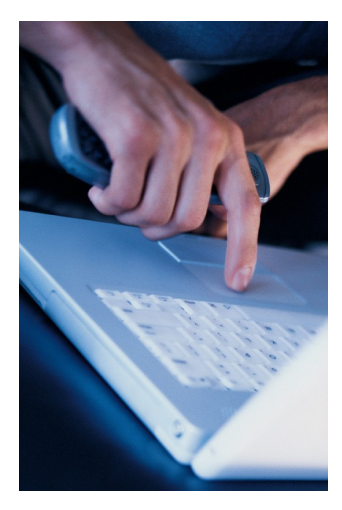

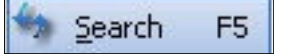

Runs the currently-selected command.

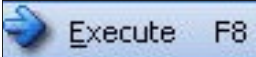

Initiates a network scan and refreshes your computer list, detecting IP client state for use during subsequent deployments. Because this feature takes time to execute (example : 2 minutes for 15 computers), it is recommended to run this command when network traffic is low. A gauge appears during the operation and disappears upon completion. Since the software needs to run a number of queries on every detected computer, the time required for such an operation depends on the time needed to execute all the queries.

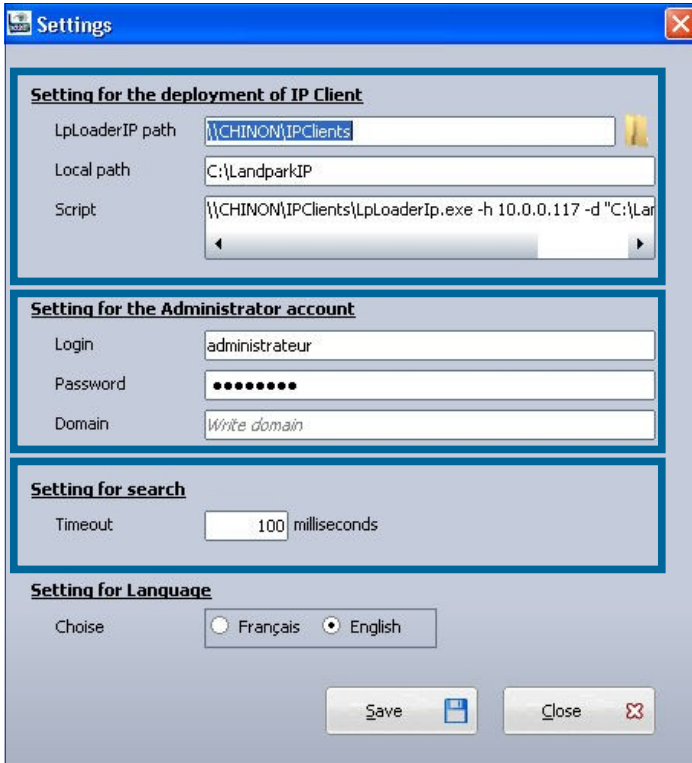

The application's settings panel lets you choose the folder where the deployment files are to be found, by using the « Browse » button. The deployment files are **« LpServiceIpClient.exe »** and **« ParamClient.ini ».** 

Those files are located in the « IP clients » folder, which by default, points to: « C:\Program Files\Cerus\Landpark\IP Clients ».

**Note : the previous folder must be shared.**

The **« Administrator Account settings»** section is crucial for proper client deployment. A domain administrator account should be used for deployment operations.

The non-modifiable script placeholder allows you to view the script generated by Network IP.

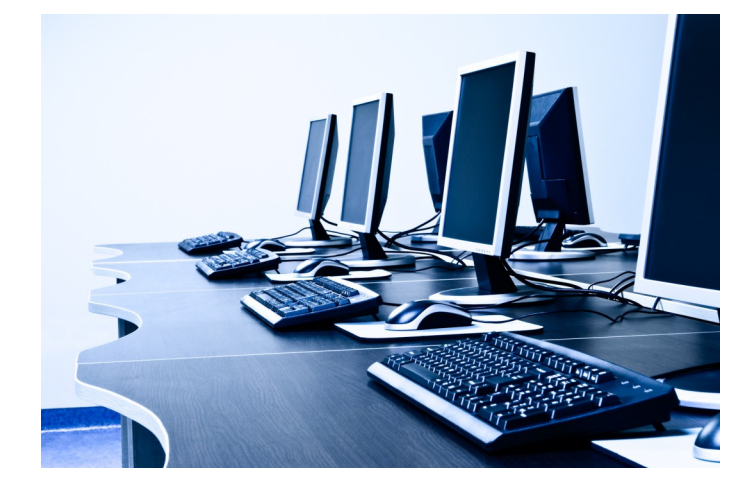

#### **Landpark IP Server**

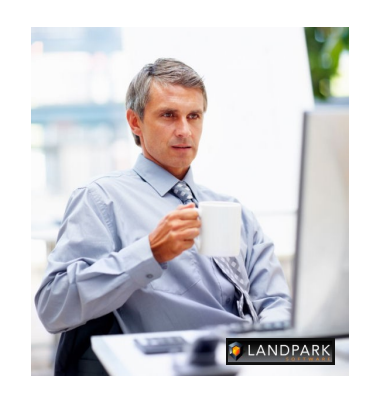

Landpark Network IP Server provides centralized access to inventory clients and manage inventories. It can be installed on any computer throughout the network, as long as its IP address is visible to all other network stations.

If the IP Server is installed as an application, the icon **a** appears next to the clock in the Windows taskbar to indicate that it is running.

If the IP server is installed as a Microsoft service, and no icon is displayed to stop the server IP you must go to the Windows Service Manager and stop the service **Landpark Network IP Server.**

The Landpark IP Network Client establishes a connection between the station that is installed and the IP Network Server Landpark.

If Client IP is installed as an application, the icon  $\sqrt{2}$  appears next to the clock in the Windows taskbar to indicate it is running.

If Client IP is installed as a Service Microsoft, no icon is displayed. To stop the Client IP, go into the Windows Service Manager and stop the **IP Network Customer Service Landpark.**

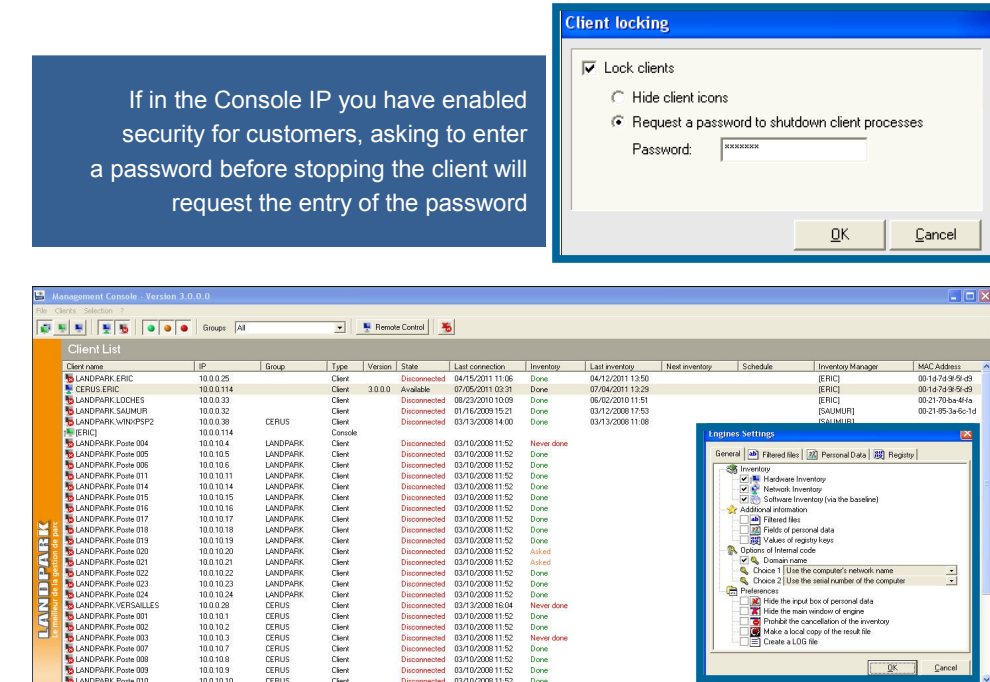

### **Landpark IP Client**

Landpark Network IP uses TCP / IP to function.

> The various modules Landpark Network IP are using ports:

- **2138 TCP**
- **2140 UDP**

to exchange information

#### **Landpark IP Console**

Administration console that allows you to configure and control inventories

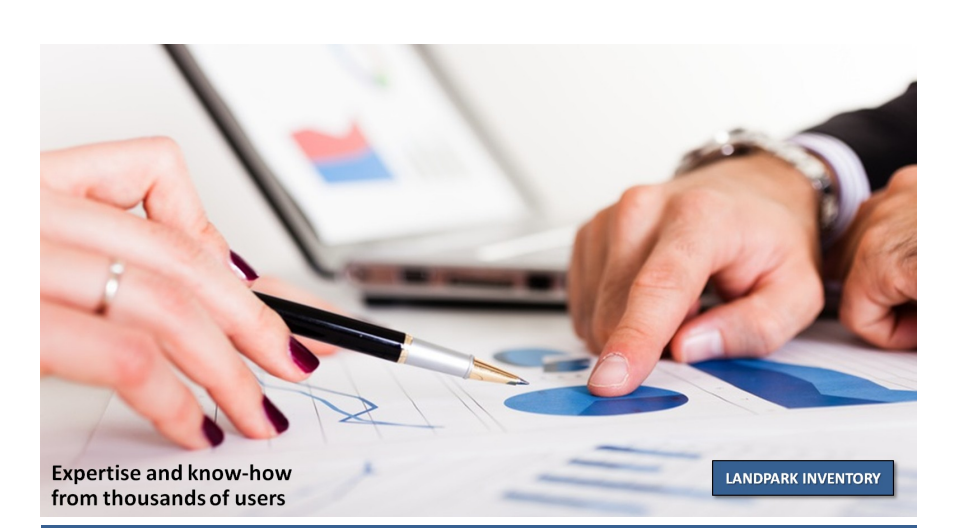

### **Landpark IP Console**

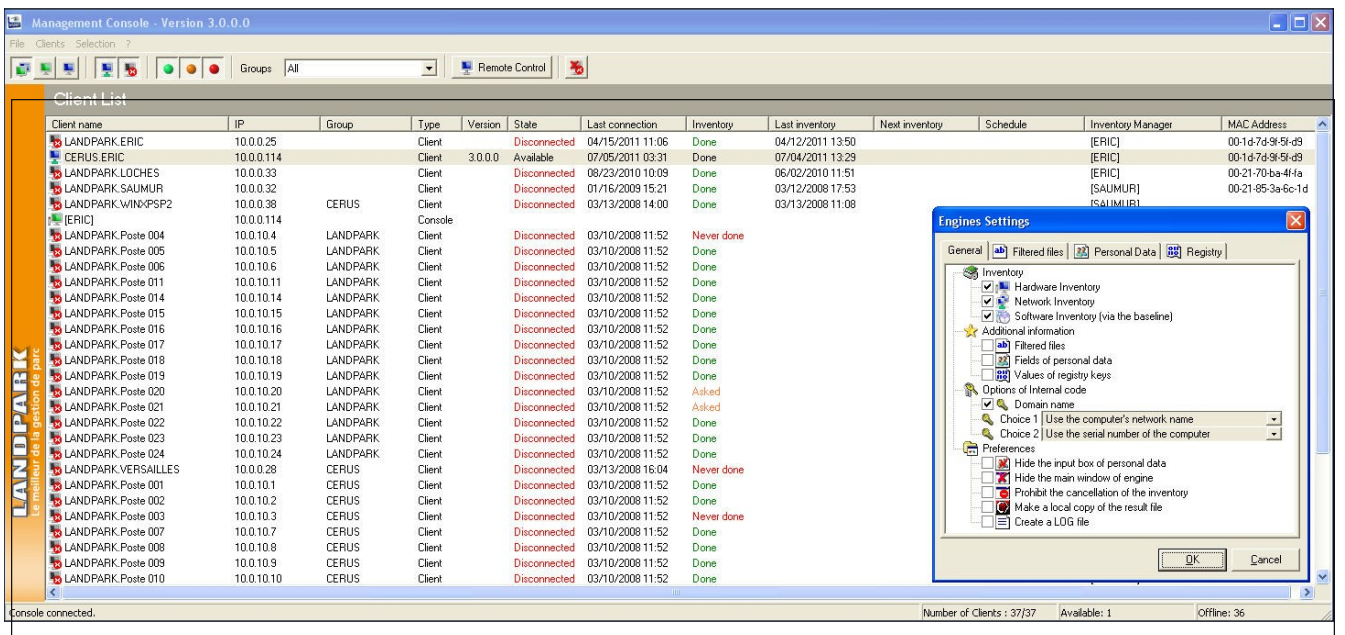

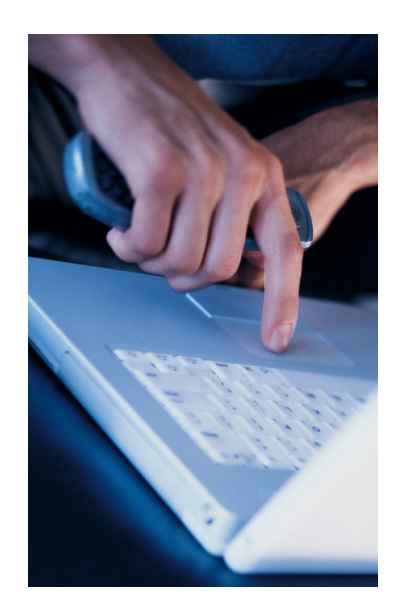

Landpark **Network IP Server** is the Landpark **Network IP Console application** used to set and request inventories.

**IP Console** is not a priority in the treatment of connection at the Server IP. Refreshing screen may be not synchro if it takes a lot of inventories at the same time.

The data displayed in the IP Console is saved at the time of stopping the Server IP into the Server.ini file in the IP Server directory.

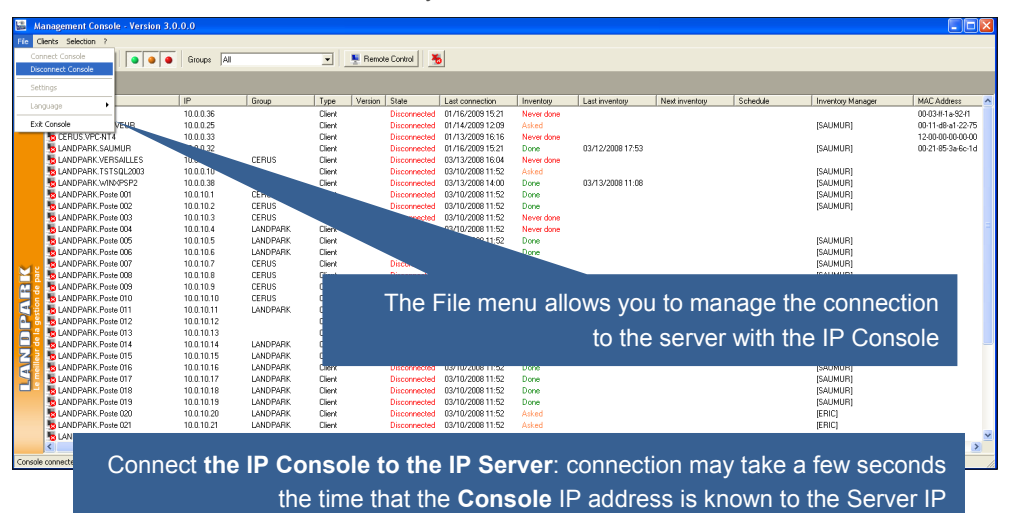

**Disconnect the Console IP to the IP Server**: disconnection may take a few seconds, the time that the IP Console indicates to the IP Server it stops

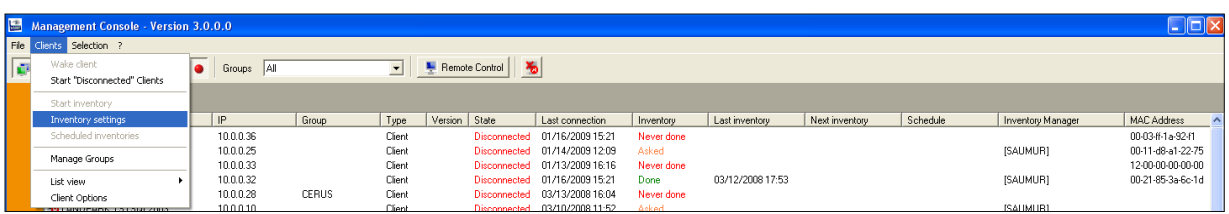

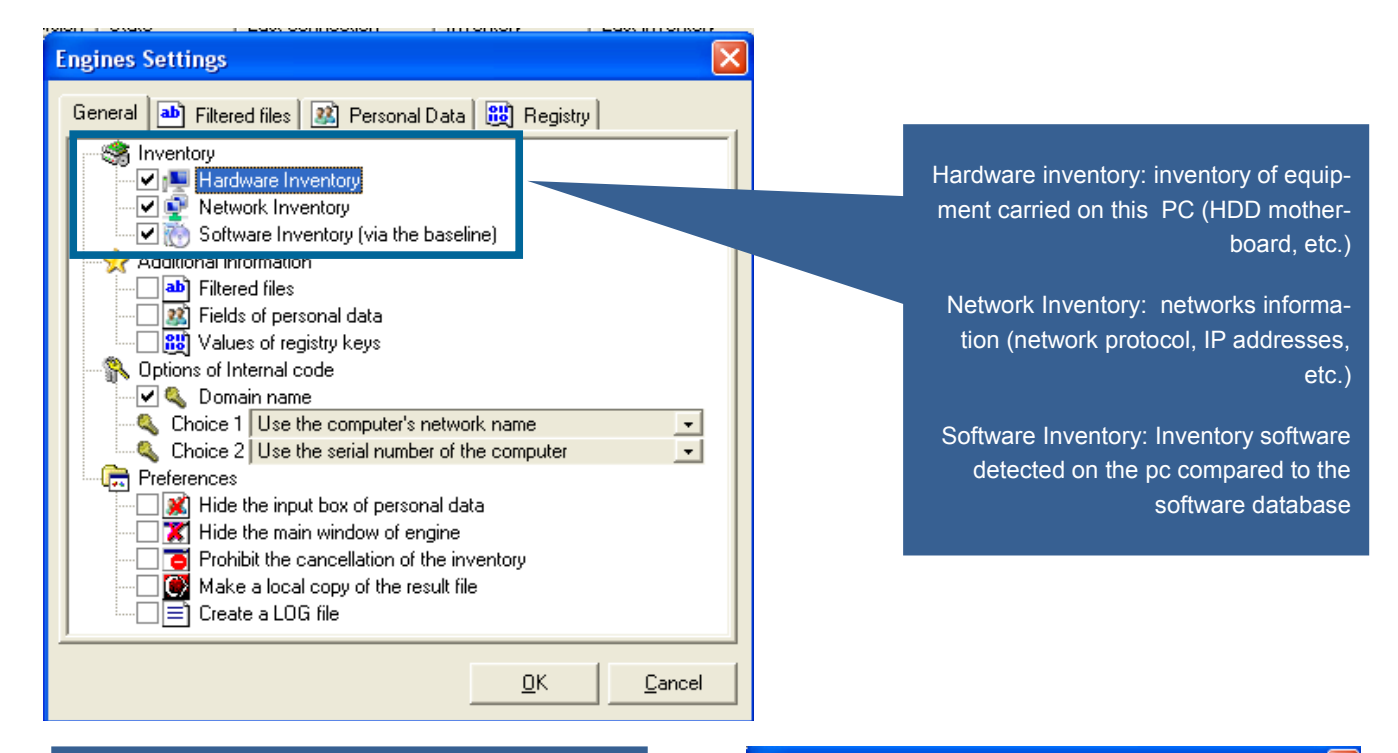

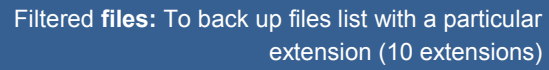

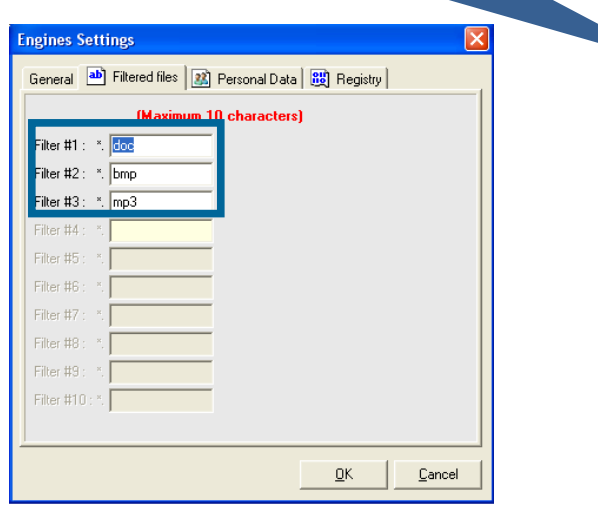

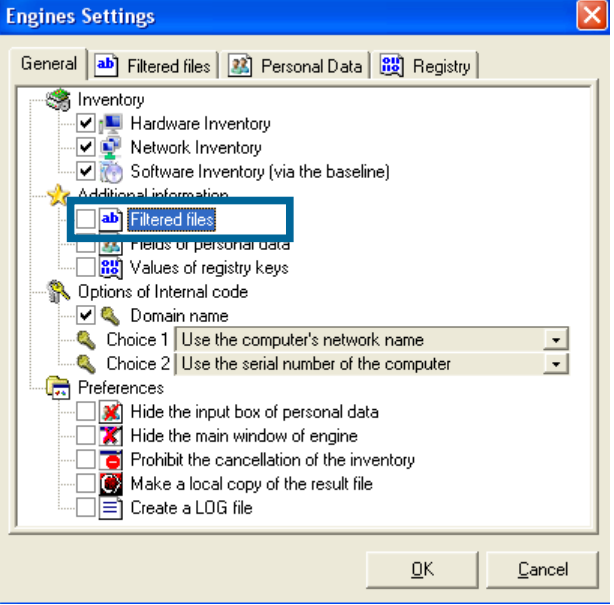

## **Setting Console**

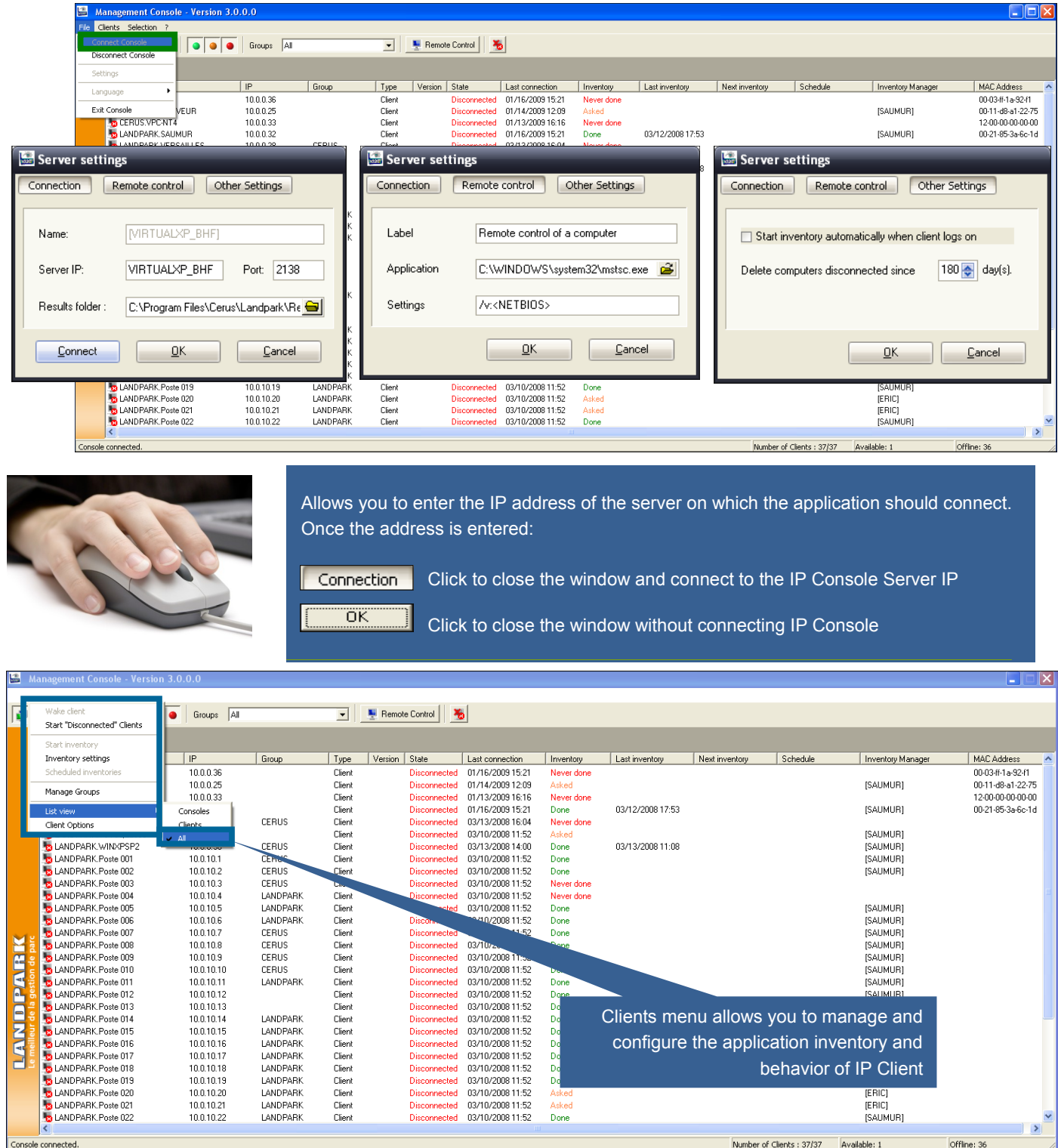

### **Setting engine inventory**

You can enter up to 10 questions to be asked **Engines Settings** to the user General ab Filtered files 3 Personal Data | 83 Registry S Inventory The answer to these questions is stored Hardware Inventory locally on the PC in the file Userdata.nfo D Network Inventory Software Inventory (via the baseline) Additional information ab Filtered files **NO 23** Fields of personal data █<mark>∭</mark> Values of registry keys Dptions of Internal code - Ø & Domain name Choice 1 Use the computer's network name  $\vert$  -  $\vert$ Choice 2 Use the serial number of the computer  $\vert \cdot \vert$ **Preferences** ■ <mark>※</mark> Hide the input box of personal data<br>■ ★ Hide the main window of engine **Engines Settings** Prohibit the cancellation of the inventory Make a local copy of the result file General [ab] Filtered files [23] Personal Data | 89] Registry  $\Box$   $\Xi$  Create a LOG file (Maximum 50 characters)  $\underline{\mathsf{O}}\mathsf{K}$ Cancel Label #1 business telephone? Label #2 home telephone? Label #3 bar code of your pc? Label #4 label on your PC ? ahel #5 Label #6 Label #7 Label #8 Label #9 Label #10  $\underline{\mathsf{Q}}\mathsf{K}$  $\ensuremath{\underline{\mathbb{C}}}$ ancel Windows will open on the client during the inventory business telephone? and he will ask the following questions home telephone? bar code of your pc? **AND PARK** label on your PC ? 0k Annuler

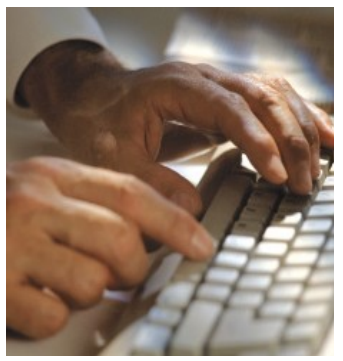

### **Setting engine inventory**

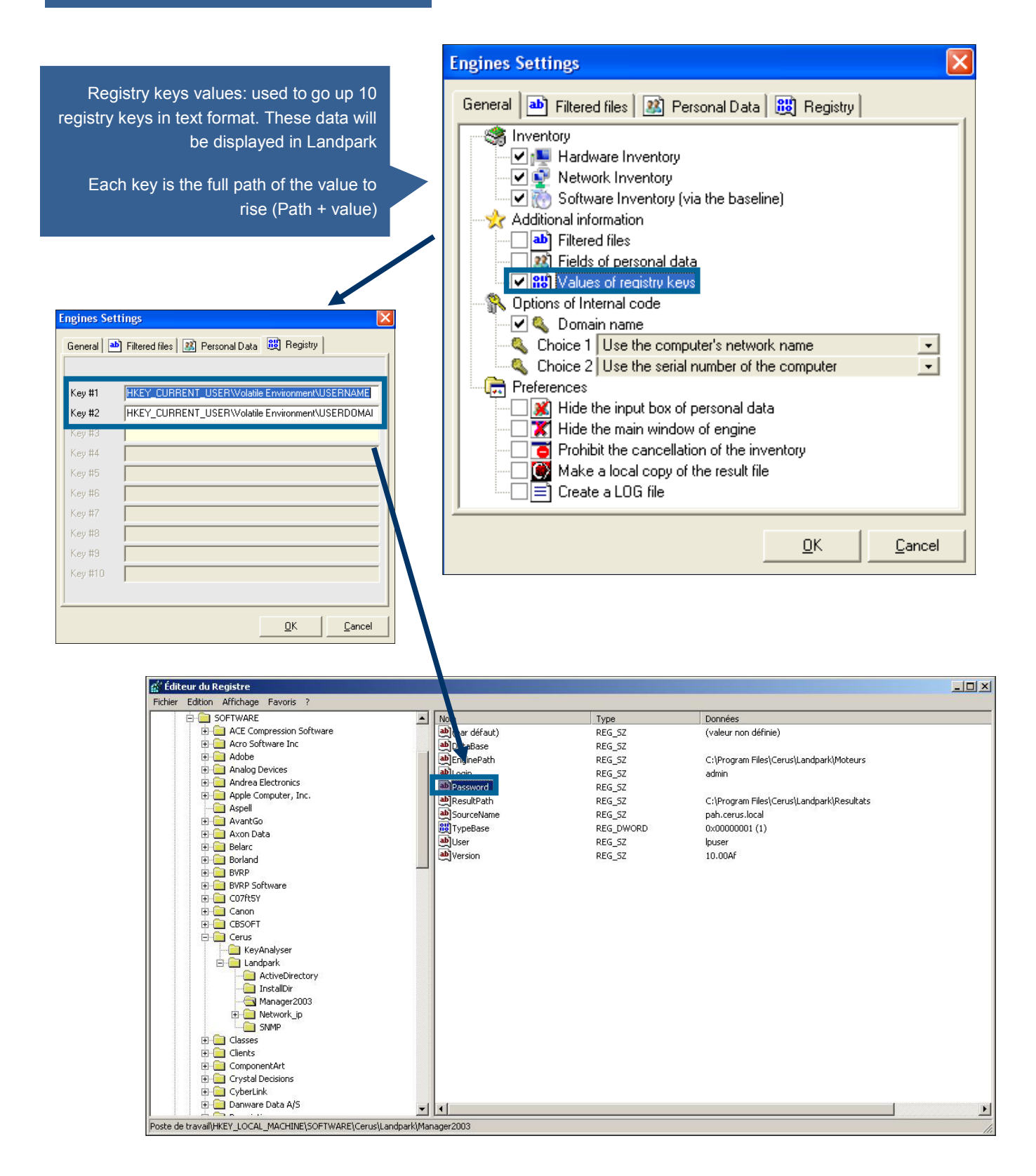

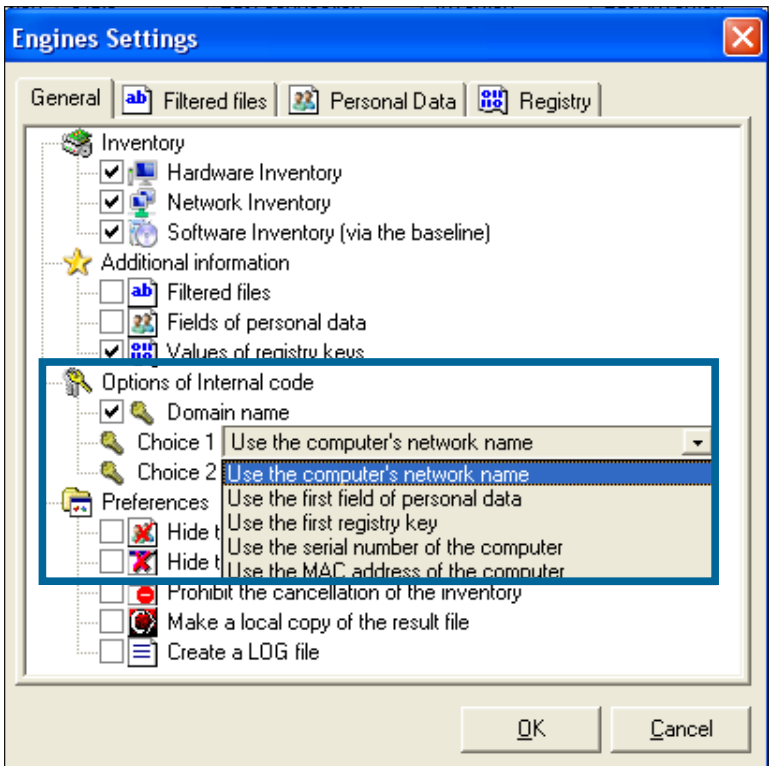

Use the computer's network name: default is the netbios name of the machine which is used as an identifier Landpark

Use the first field of personal data: you can ask the engine inventory to use as an identifier the value entered in answer to personal data

Use the first registry key: you can ask the engine inventory to use as an identifier the value of the first registry key

Use the serial number as the first key or second key for example

Adding the domain name if the box is checked

Hide the input of personal data: application to the engine not to display the input of personal data. Be aware that you can select this option from the start, because if the engine can not find locally on the computer, the file Userdata.nfo, it does not account for this application is the window displays.

Hide the main window of the inventory engine: when the console performs an inventory, it displays a window showing the progress of the inventory. This option does not display this window.

Prohibit the cancellation: is used to prevent the cancellation of an inventory, if you left the windows visible inventory, and force the user to fill in the fields or personal data.

Copy the resulting file locally: when you start an inventory, it can request that the result is copied locally at the C: \ root

Create a LOG file: to ask the inventory to generate a log file showing the inventory. This allows us if necessary, to understand why an inventory is not performed correctly.

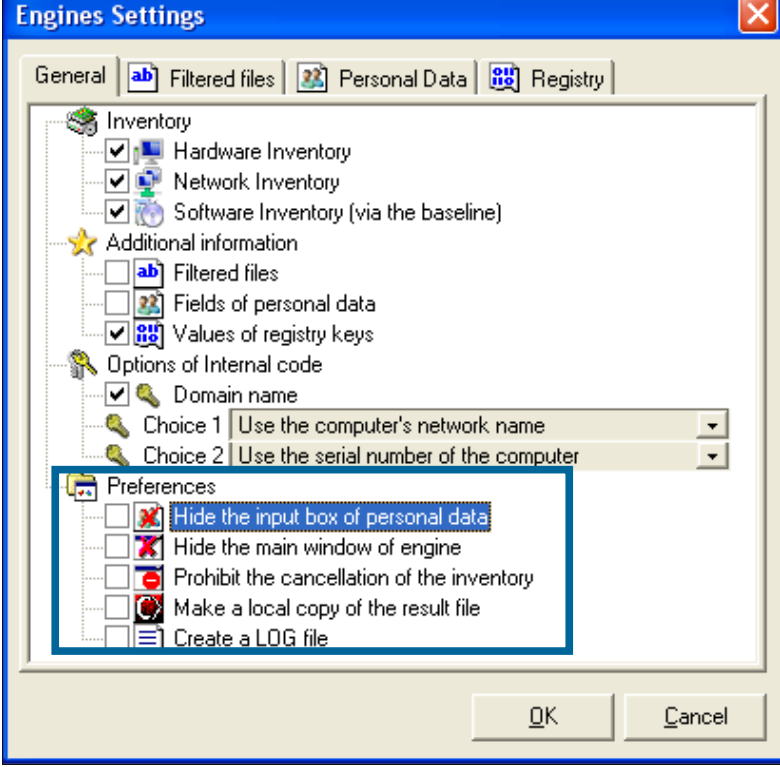

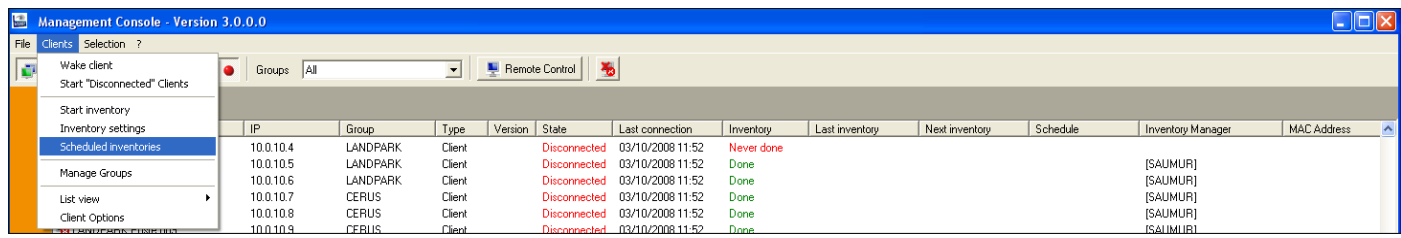

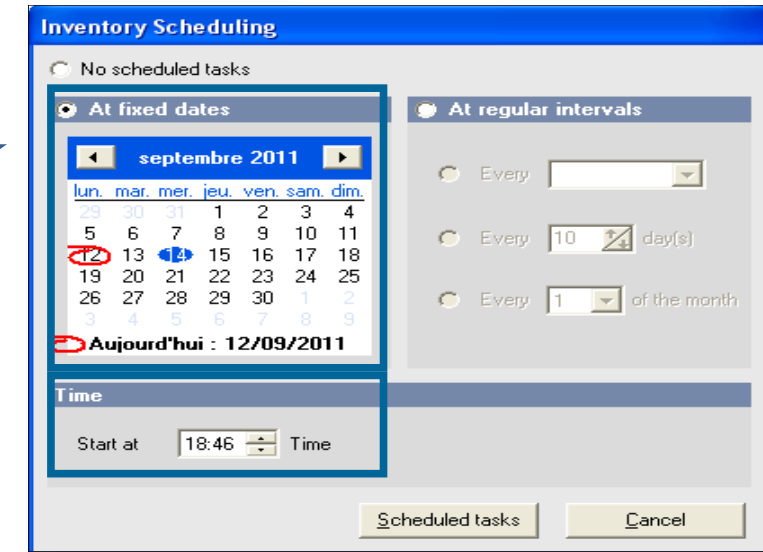

Landpark IP Network allows you to planify your inventory in an automated way

When planning an inventory, the planning date is the date from which the inventory will be asked

Note**:** If the PCis not on the date scheduled, it will be the next connection

When multiple rows are selected, their planning is applied to all

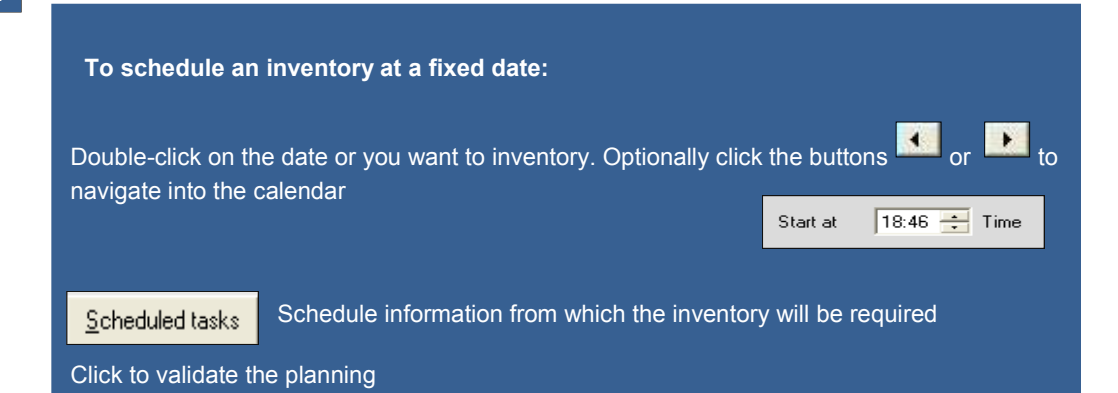

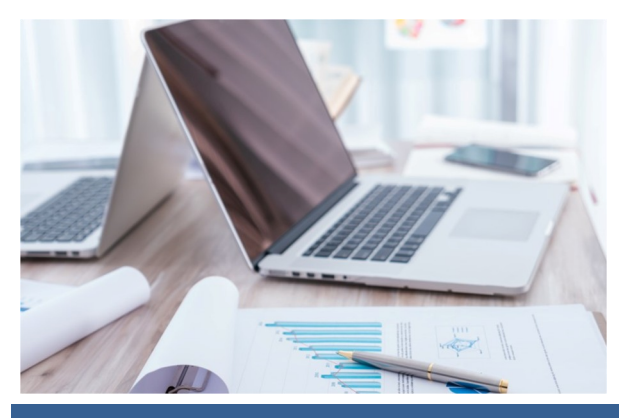

**© Landpark SAS. All rights reserved** 

### **Inventory planning**

To schedule an inventory on a regular basis every N days of the week:

Select at regular intervals

Select from the combo list the day you want to inventory

Select the time at which the inventory should start

To schedule an inventory on a regular basis every N days:

Select at regular intervals

Enter the number of days between two inventories

Select the time at which the inventory should start

To schedule an inventory on a regular basis all N of the month:

Select at regular intervals

Enter the day you want to inventory

Select the time at which the inventory should start

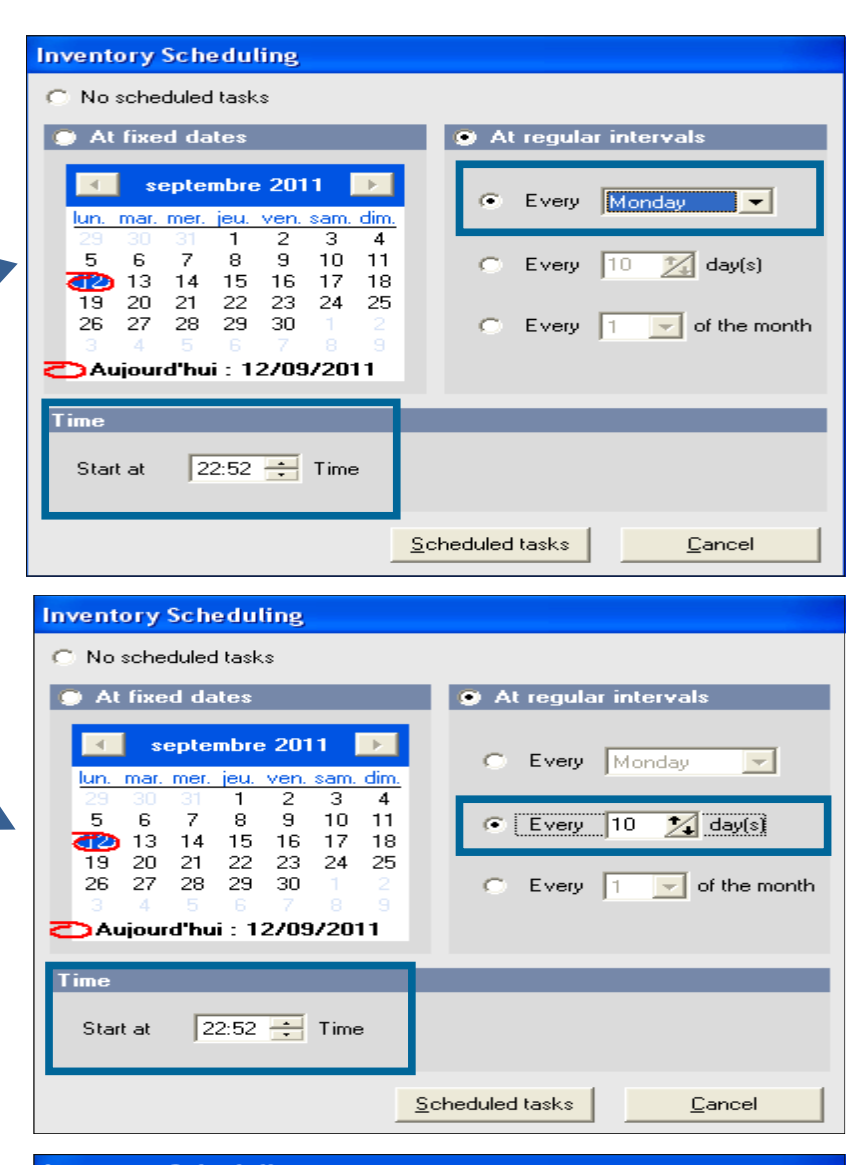

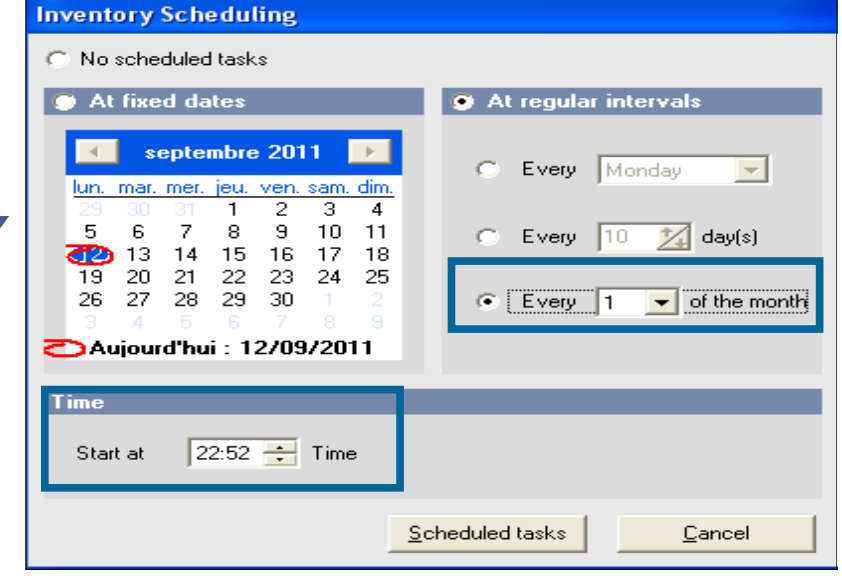

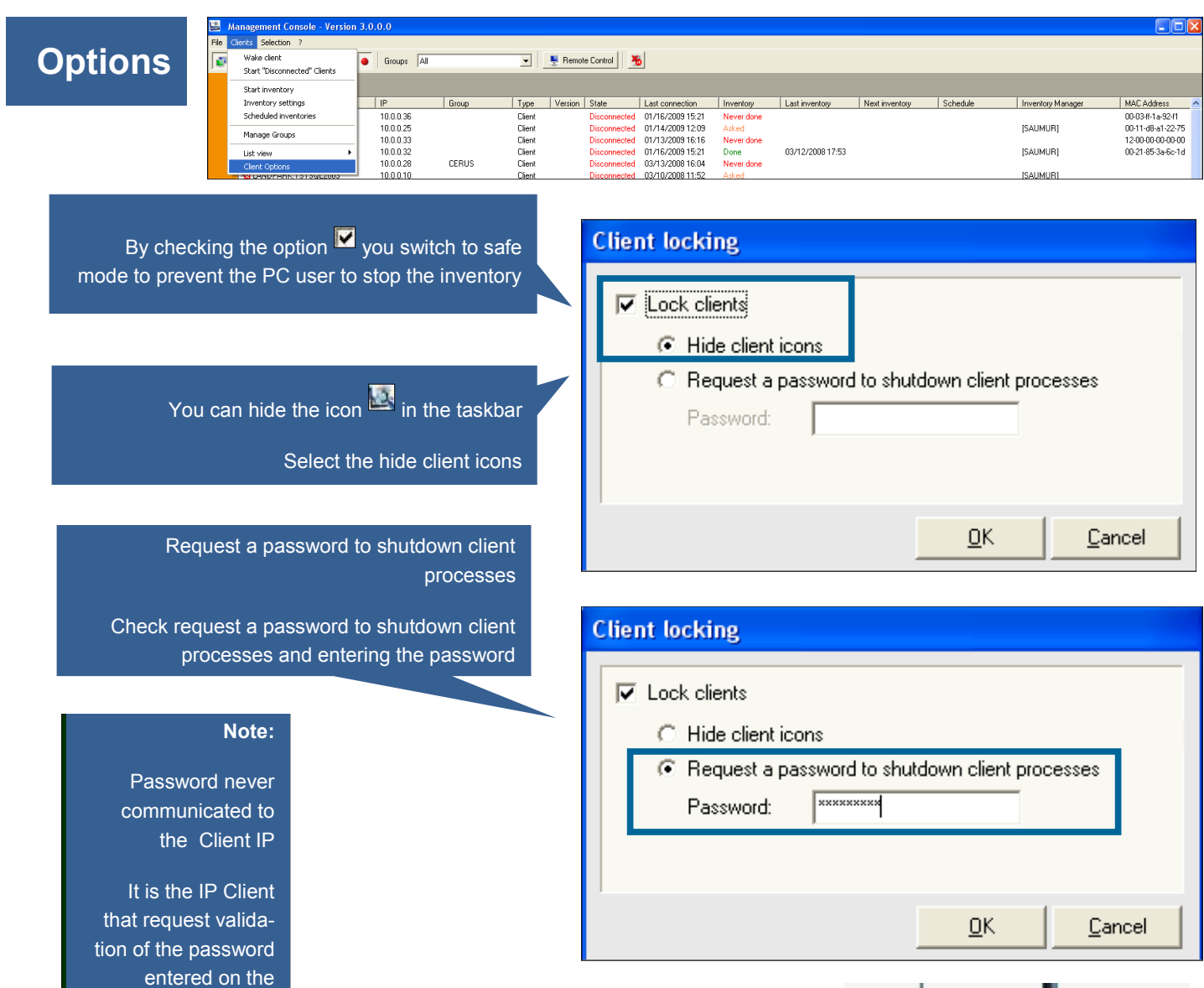

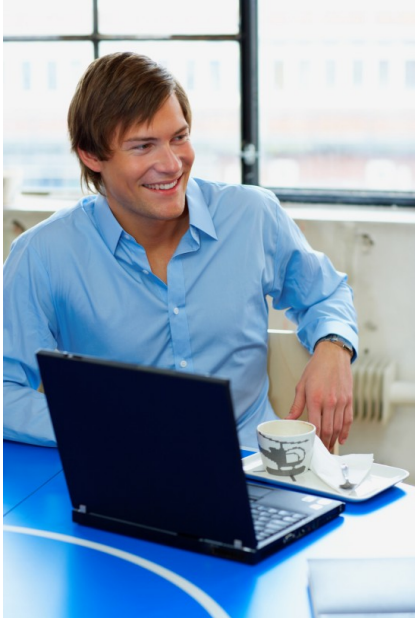

computer

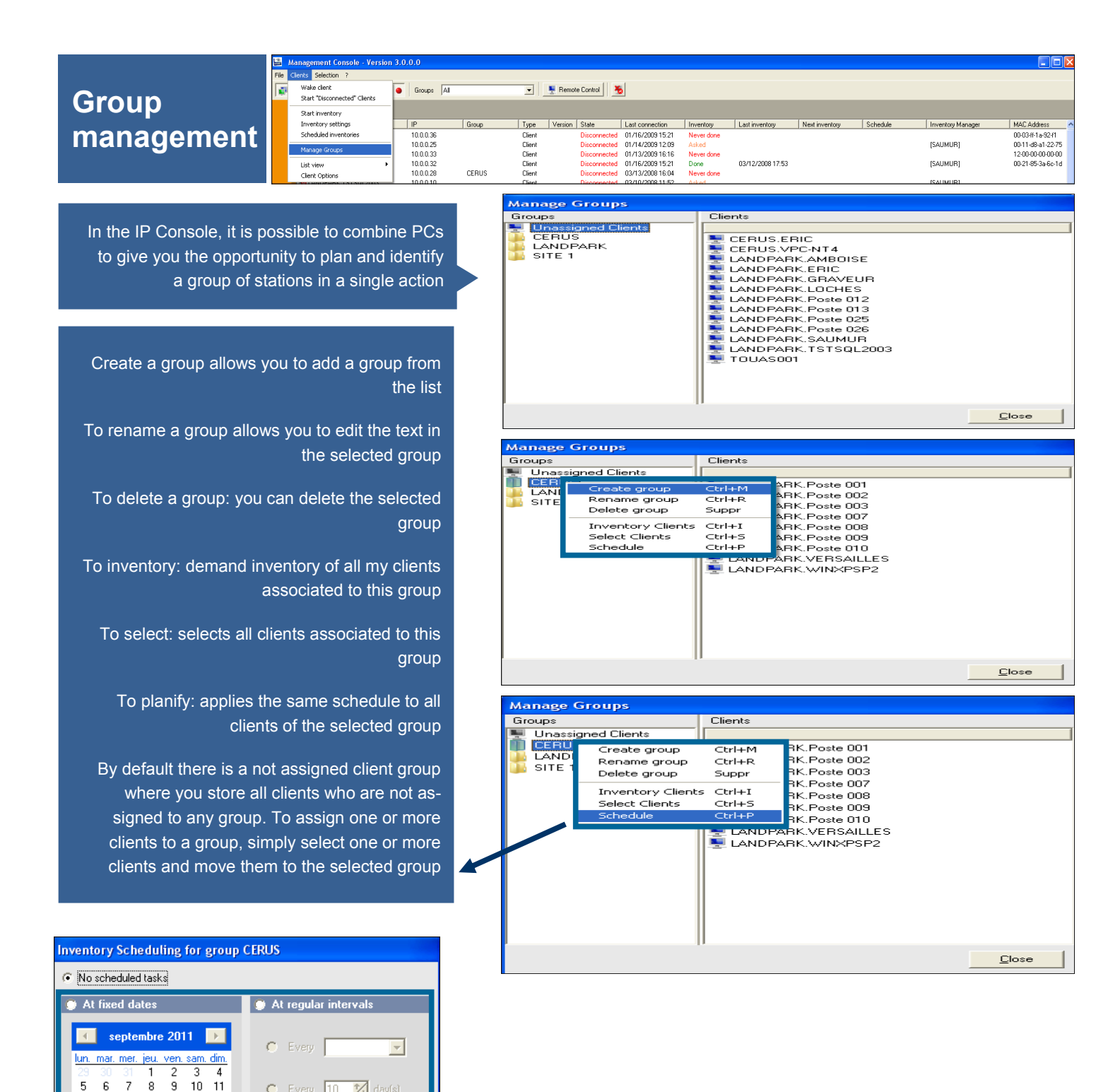

Schedule a group of clients

4 15 16 17

Aujourd'hui : 12/09/2011

Start at  $\sqrt{23:37}$  Time

26 27 28 29

20 21 22 23 24 25

30

 $\overline{19}$ 

18

Scheduled tasks

 $C$  Every  $\boxed{10 \quad \cancel{\times}$  day(s)

 $\bigcirc$  Every  $\boxed{1}$   $\boxed{\bullet}$  of the month

 $\ensuremath{\underline{\mathsf{C}}}$ ancel

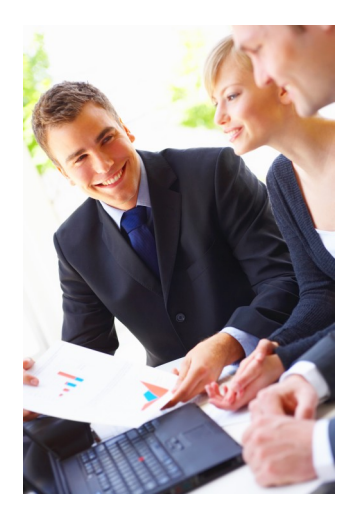

## 2. Landpark DoInventory (without agents)

#### **Landpark DoInventory** (different from IP deployment):

Instead of installing remote agents on client workstations using connection scripts, Landpark DoInventory allows you to run similar inventory operations **without having to install the client/server modules**. **DoInventory** works in two different modes:

- **1/** By sending the files that are necessary for inventories to client workstations, provided these files are not already present on client workstations, or if they were modified on the server. High bandwidth usage can thus be avoided by transferring a minimum amount of data. This option makes it possible to benefit from more scheduling options (however, a local file on the client workstation is required to memorize the latest inventory date).
- **2/** By carrying out the inventory directly using the files that are already present on the server without copying them to the client workstation. The executable files required by the inventory are transferred over the network for every inventory operation. Note however that users won't be able to enter customized information (cf documentation on inventory settings). As a consequence, result files will display every computer's network name.

**DoInventory** is an executable that allows you to launch remote inventories on client workstations via a connection script, without having to install the client and server modules. The inventory operation can for instance be launched upon login or scheduled to run every n days. The inventory engine is automatically selected according to the client operating system. A log file is also created on the server in order to list the inventories that have been effectively carried out and the errors that may have occurred.

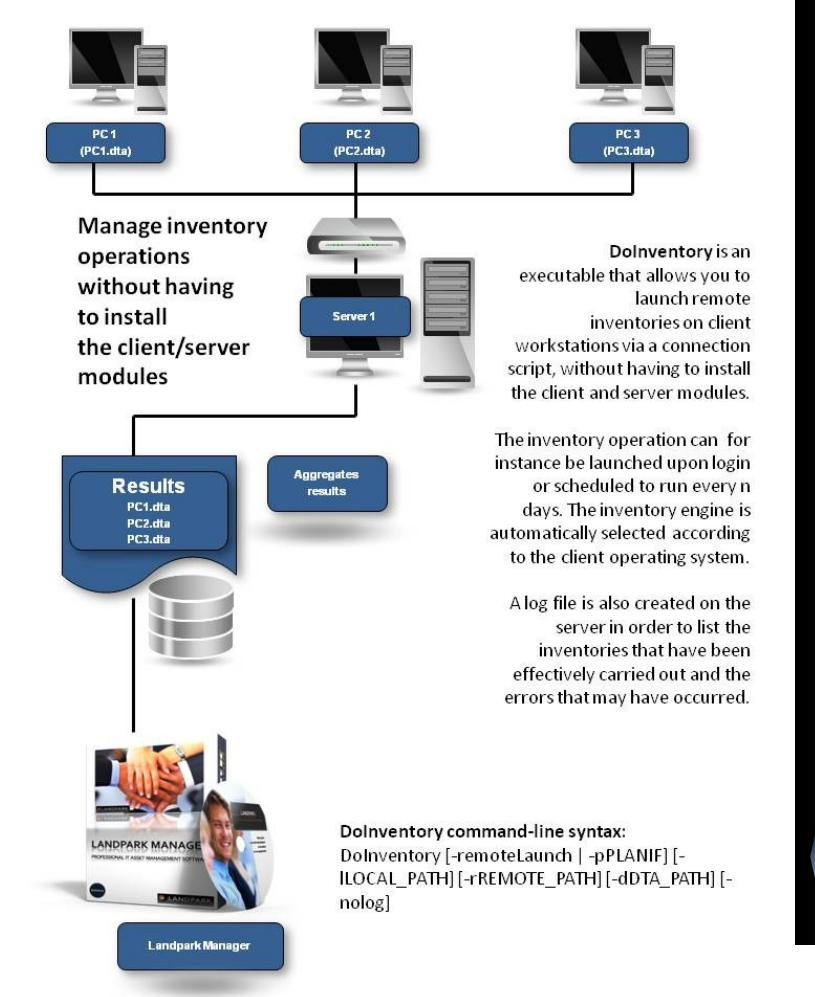

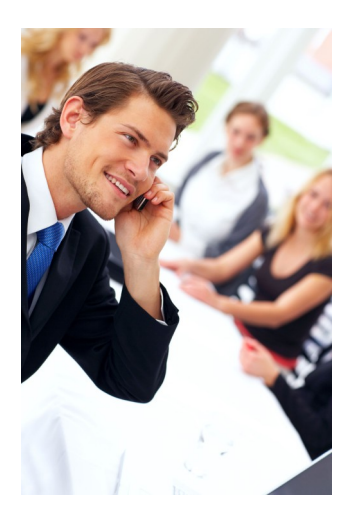

ANDPARI

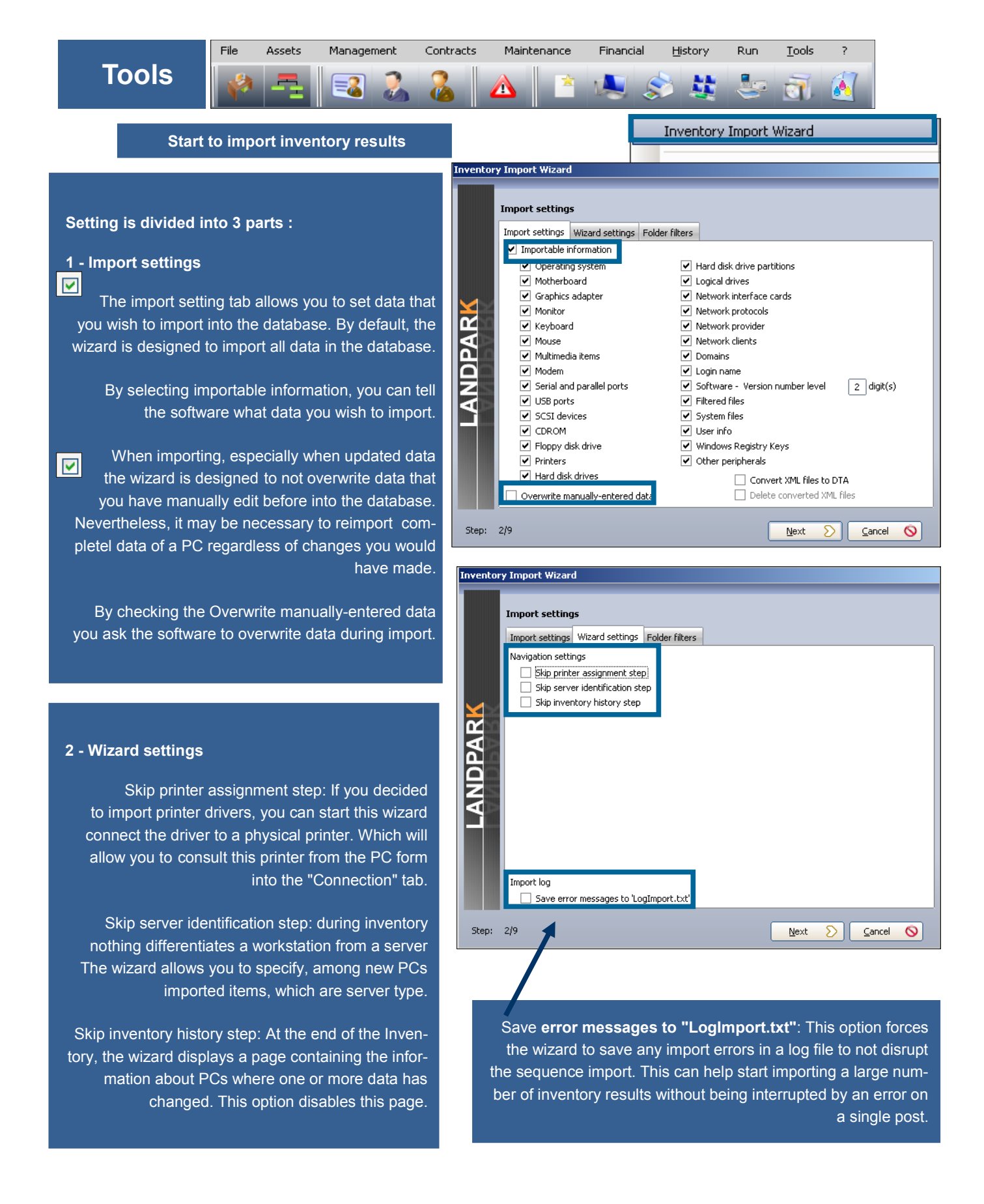

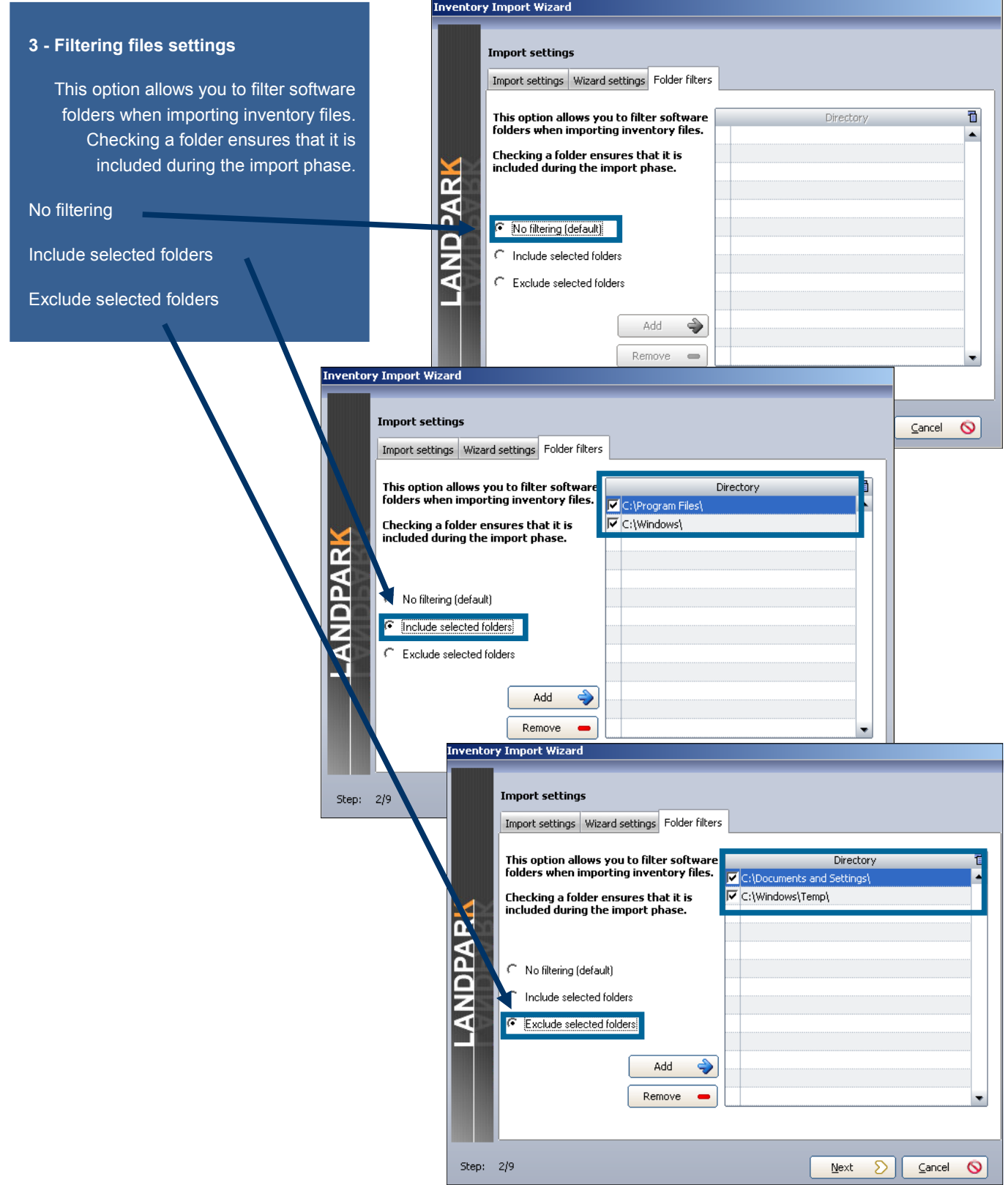

**Inventory Import Wizard** The results files are by de-Select computers to import Make a selection on Pcs to **Inventory file location** fault stored in the directory import or to update. Inventory file location: ".. \ Results" of your C:\Program Files\Cerus\Landpark Evaluation\Resultats\ اساا Knowing that by default the installation directory. "Macintosh Remote Desktop" files wizard automatically checks Find: If you are using Landpark the PCs to import or to up- $\sqrt{M}$  BLOIS **ANDPARK M** CHAMBORD NetworkIP consol to mandate, based on the last date  $\mathbf{K}/\square$ **ERIC** age your inventory and if Selected of the inventory stored into **M** SALMUR **M** STRASBOLIRG this consol is installed on  $\mathbf{K}/\mathbf{D}$ the database **M** TOURS All another PC than Landpark **M** VERSAILLES **M** VILLANDRY m Manager, you must tell the **M** YAN wizard the import directory ".. \ Results" located on the same PC that hosts 9 selected computers of 9 computers. NetworkIP consol. Step: 3/9  $N$ ext  $\sum$   $\left|\right|$  Cancel  $\bigcirc$ 

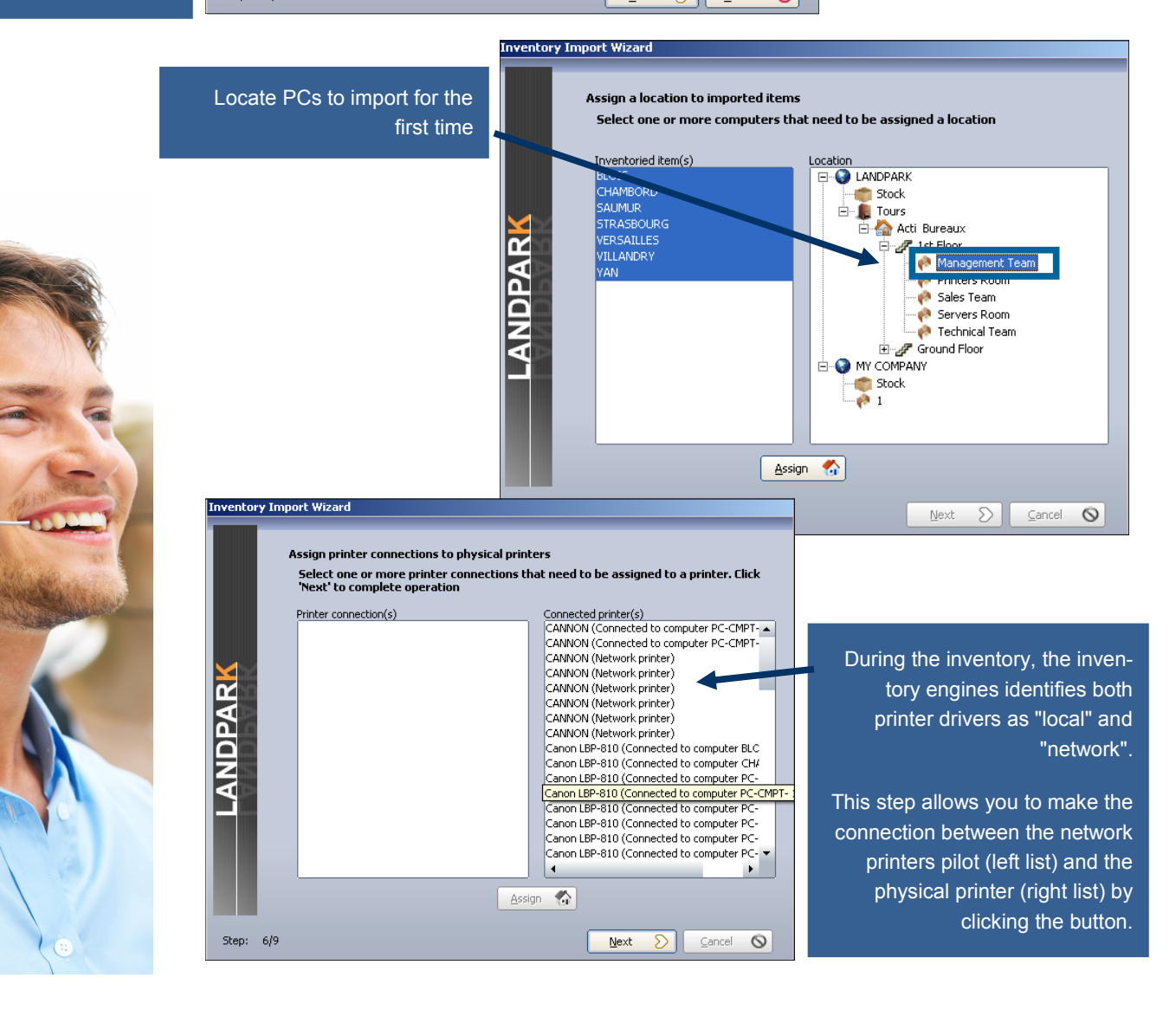

#### **Inventory Import Wizard**

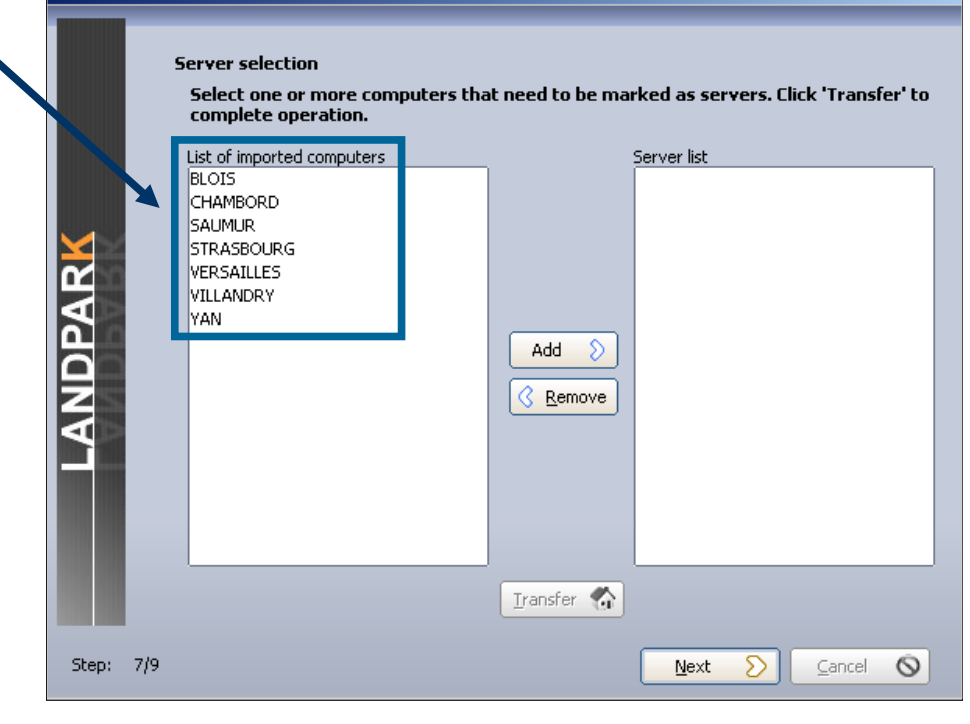

**Inventory Import Wizard Inventory history** Updated computer PC-EXEMPLE  $\blacktriangledown$ Elements Details Data added  $\blacktriangle$ Description : RAS 1 RAS 0 **BIOS** Informations Type: DIMM SDRAM **O** CD-ROM Player Taille: 256 MB File System NDPAR<sup>'</sup> Hard Disk Drive Description : RAS 3 RAS 2 **D** IP Address Type: DIMM SDRAM 49 Logical Drive Taille : 256 MB **Als** Memory **SA** Mouse Description : RAS 5 RAS 4 Multimedia Devices Type: Unknown đ Network Protocol Taille : Not Installed Operating System **A** Partition Designation mémoire : RAS 5 RAS 4 ∰ Ports Type mémoire : Unknown **卷** Printer Taille memoire : Not Installed Processor  $\overline{\phantom{a}}$ Display system file contents Step: 8/9  $Next$ </u>  $\mathcal{D}_{\mathbb{C}}$ Print  $\circ$ 

Inventory does not distinguish between workstations and servers, this is for you to tell the wizard among new imported PCs (left list) which are the servers (list of right). Select them and use the button to pass one or more PCs to the right side.

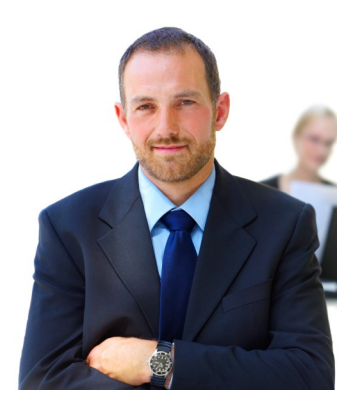

Import the technical differences between the two inventories in order to update the database